## Xestión cualificacións

## **Consultar cualificacións**

Moodle mostra no "Libro de cualificacións" as puntuacións que o alumnado obten nas actividades do curso.

Para acceder, ir ao menú "Administrador" > "Nome do curso" > "Cualificaciones" e verase o "Informe de Cualificacións", mostrándose unha táboa na que cada fila corresponde a un alumnao ou unha alumna e cada columna a unha actividade excepto a última columna que presenta a cualificación total obtida polo alumno ou pola alumna.

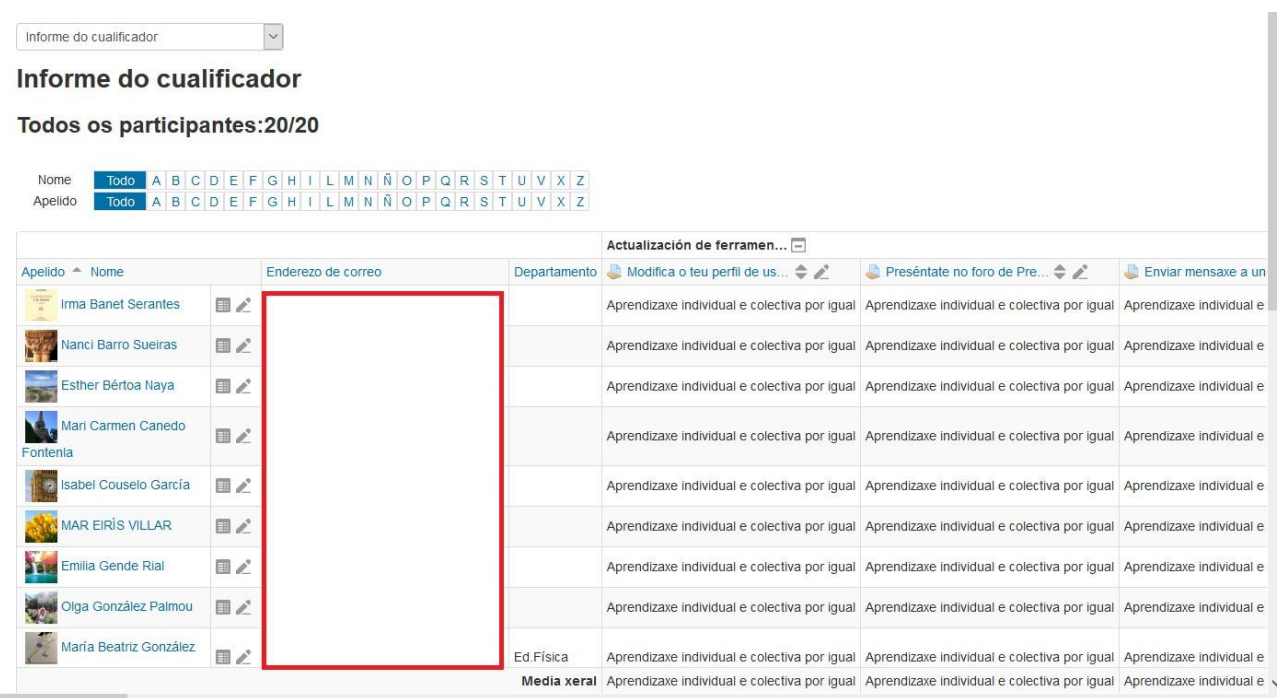

Cada vez que se engade unha nova actividade cualificable no curso, o libro de cualificacións crea automaticamente unha nova columna para esta actividade, de xeito que se premendo sobre o nome da mesma enlazamos con esa actividade en concreto.

O libro de cualificacións pode ser personalizado e modificado polo profesorado, premendo "activar edición" na parte superior dereita da pantalla, e desta maneira poderemos facer calquera cambio.

Como se pode observar na imaxe, aparecen unha serie de cadros que mostran as puntuacións que cada alumno/a obtivo nas actividades do curso. Podemos modificar directamente as notas sobre esta táboa, sen necesidade de ir á actividade en concreto, pero se facemos isto non poderemos cambiar posteriormente a nota dende a actividade avaliada.

Tamén podemos ocultar, bloquear ou excluír unha nota dun alumna ou dunha alumna ou unha actividade completa pulsando a icona da muesca.

De querer consultar outro informe de cualificacións, podémolo seleccionar na parte superior esquerda.

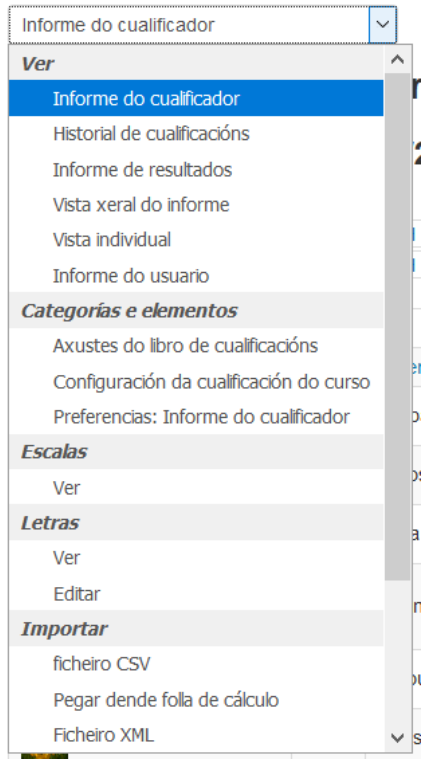

## **Administración das cualificacións**

Para xestionar ir a "Administración do curso" > "Axustes do libro de cualificación"

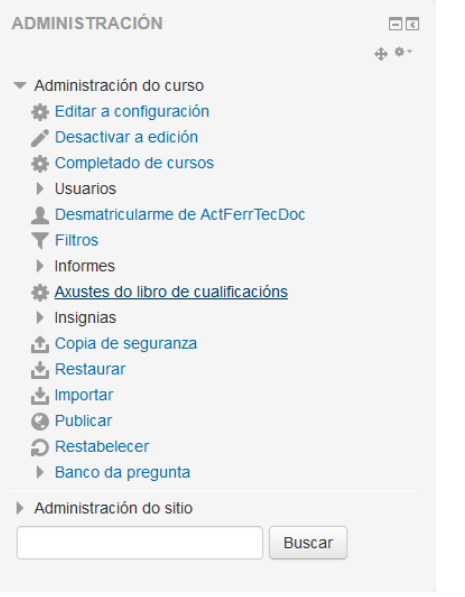

## Abrirase un submenú

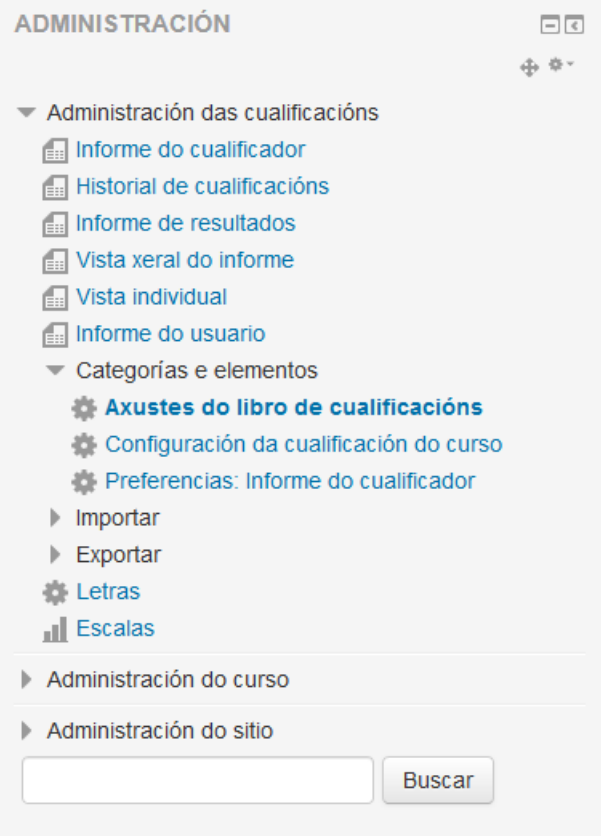